# **Quiz quick guide**

The Quiz is a very powerful activity that can meet many teaching needs, from simple, multiplechoice knowledge tests to complex, self-assessment tasks with detailed feedback.

### **Before you start**

A quiz is made up of two parts: (1) a set up page or 'front cover' where you add the criteria for the quiz, such as grading and time limits, and (2) the questions themselves. The questions are stored separately from your quiz in a course [Question bank.](https://docs.moodle.org/31/en/Question_bank) This means you can reuse your questions in a later quiz.

### **Set up the quiz 'front cover'**

- In the course where you want your quiz, turn on the editing and from the Activity Chooser, select 'Quiz'.
- Give it a name and if desired, a description telling students what the quiz is about.
- If you want, you can now scroll down to the bottom of the page, click 'Save and display' and start adding questions. (Go to the section 'Add your questions' below.)

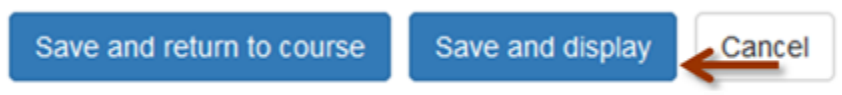

#### **Default settings for your quiz**

If you don't change anything on the quiz setup page (your 'front cover'), then your quiz will work like this:

- o It will not have a time limit and students can take it as many times as they wish, with the recorded grade being their best attempt.
- o Each question will be on a different page and they can move freely between previous and later questions.
- o Students won't know their score or get feedback until they complete the quiz.

To change some of those settings, read on:

#### **Quiz settings**

If you expand the sections in the quiz setup page and click the **?** icon and the 'Show more' links, you can explore alternative settings for your quiz. Here are some popular settings:

**Time limit** - if you only want to allow students a limited amount of time from when they start until they must have finished. If, instead you want students to finish by a certain date and time, set the **Close the quiz** setting.

**How questions behave -Interactive with multiple tries** -instead of the quiz being like a test where students only see their results at the end, this setting allows them to get immediate feedback for each question and keep trying.

**Overall feedback** -completing this will give your students customised feedback according to what grade range they obtained.

# **Add your questions**

So you have completed the quiz set up page and clicked 'Save and display:

1. Click the button 'Edit quiz'

2. Click 'Add' on the right and then click '+ a new question'. (If you already made questions in the question bank, then click '+ from question bank' or if you wish to add a question randomly picked from a category of questions, click '+ a random question'.)

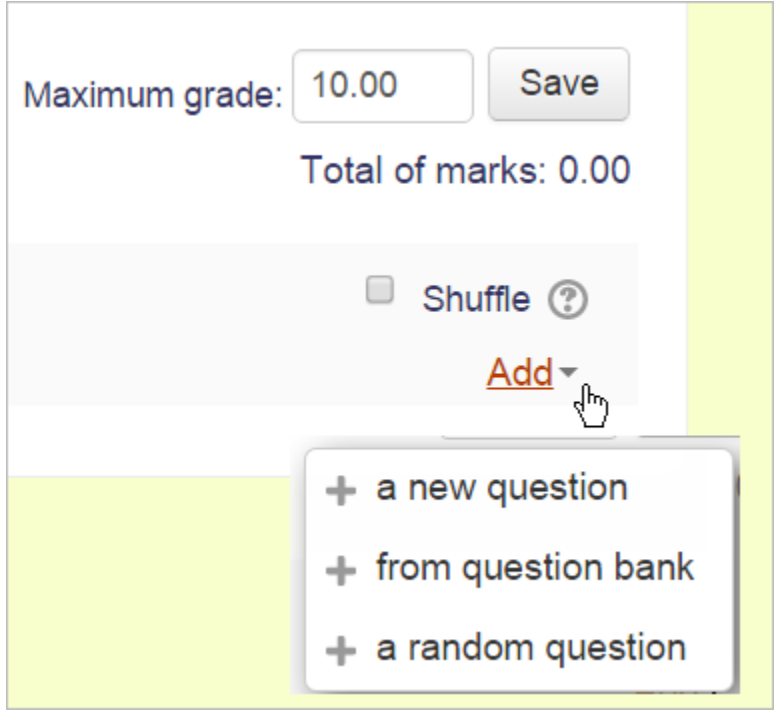

3. Choose the type of question you want to add and then click 'Add' at the bottom:

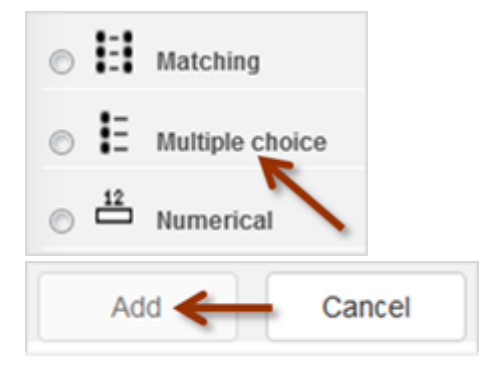

4. Add your question. If you need help, click the documentation link at the bottom of your question. Note that students won't see the question name; it is for your records only.

5. Click 'Save changes' when you have made your question.

6. Repeat steps 2- 5 for as many questions as you need.

7. If you want to,change the maximum grade for your quiz to reflect the number of questions.

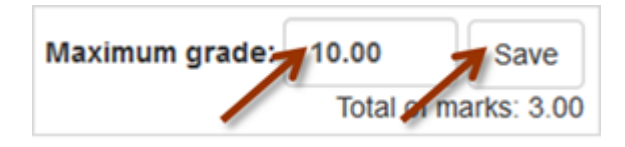

## **Getting your quiz ready for students**

Once you have added all the questions you need, your quiz is ready for students and will already be visible on the page (unless you hid it while you were setting it up.)

It is a good idea to preview your quiz by clicking in the block *Administration > Quiz administration > Preview.* (1 below) You can then check for any oversights and edit a question directly from a link provided (2 below):

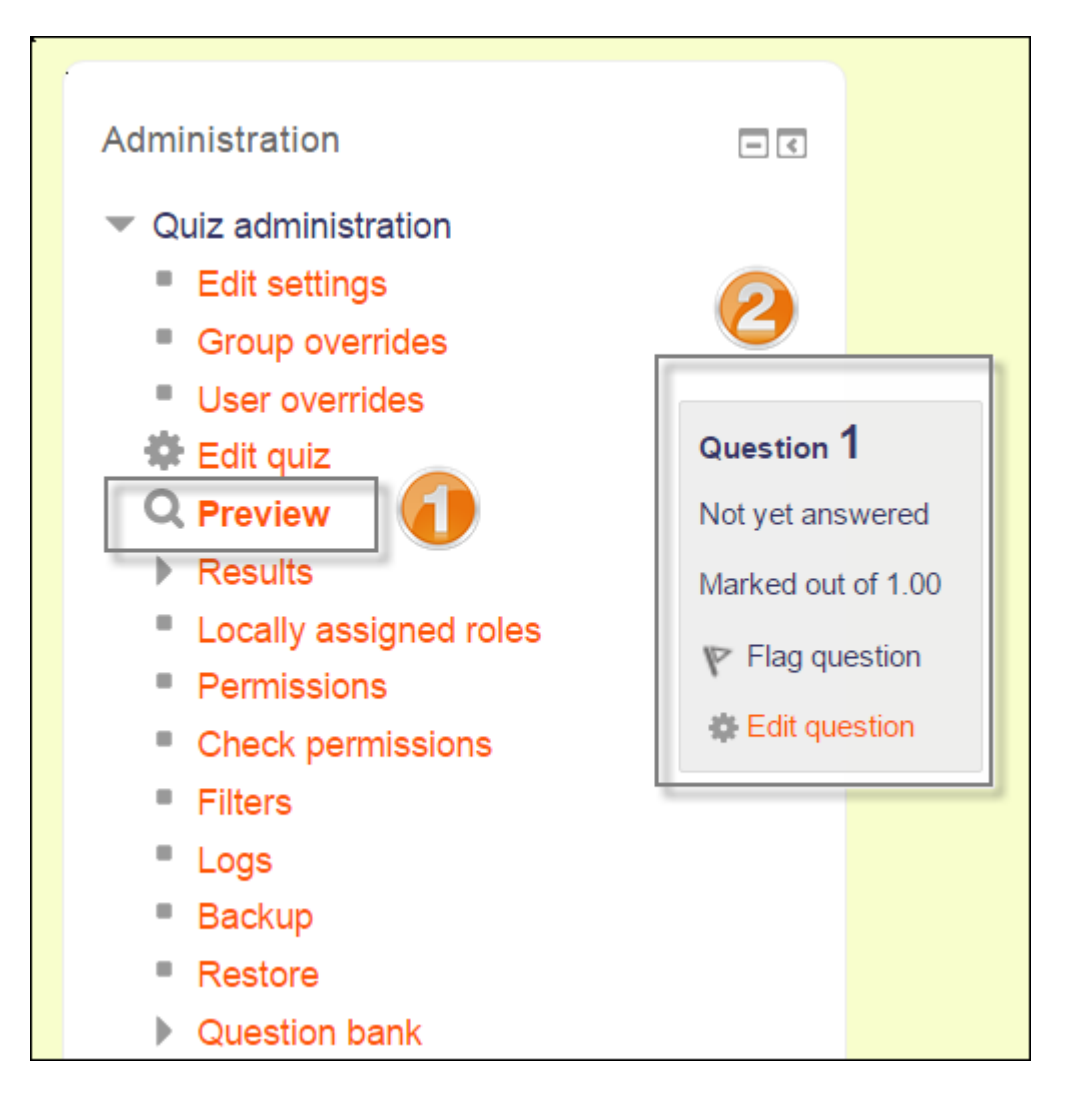

# **Viewing quiz results**

To see the grades once students have done your quiz, you can either:

- click the quiz itself and then the link 'Attempts =' (where the number is the number of attempts) - or -
- click the quiz and then from the block *Administration > Quiz administration*, expand 'Results' and select the analysis you need.

More about  $quiz \gg$